## **Quick Step Guide** CU Marketplace

### **Creating (or Renewing) SPOs in CU Marketplace**

The entire Standing Purchase Order (SPO) procedure is discussed in the Step-by-Step Guide [Creating \(or Renewing\) SPOs in CU Marketplace.](http://www.cu.edu/psc/policies/creating-or-renewing-spos)

- 1. Begin by accessing CU Marketplace via [your campus portal.](https://my.cu.edu/index.html) Locate your **CU Resources** section and, under the **Business Applications** area, select the **CU Marketplace** link.
- 2. From the **CU Forms** section of the CU Marketplace home page, select the **Standing Purchase Order Form**…or **Standing Purchase Order – Sole Source Request Form** where

there is only one supplier who can provide the goods or service being requested. The form will appear in a separate window.

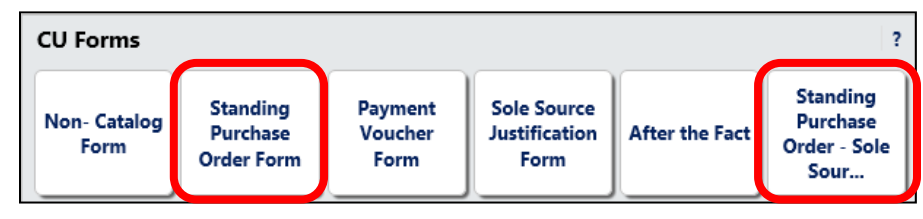

**Supplier and Item Information** 

The system will distribute purchase orders using the method(s) indicated below:

Airgas Intermountain Inc more info...

imt.denver.customer.service@airgas.com

4810 Vasquez Blvd: (preferred)

select different supplier

4810 Vasquez Blvd Denver, CO 80216-3008 US

+1 (303) 321-5440

3. Enter the **Supplier** or click the **supplier search** link. Select the appropriate supplier from the list of results.

**Supplier** 

#### **Can't find your supplier?**

A supplier must be set up in CU Marketplace before you can enter a form. Refer to the [CU Supplier Portal](https://www.cu.edu/psc/cu-supplier-portal-information) web page for guidance.

**Fulfillment Address** 

Supplier Phone

**Distribution** 

Email (HTML Body)

- 4. Verify that supplier information is correct. Note that the **Fulfillment Address** is the address to which the SPO will be issued. A fulfillment address specified by the supplier as preferred will default.
- 5. Enter the required information, indicated by the boldfaced fields.
	- a. Enter the **SPO Description**.
	- b. The **Unit Price** defaults to "1.00" and cannot be changed.

*Revised 10.21.14 Finance & Procurement Help Desk: 303.837.2161 For additional learning resources, visit [www.cu.edu/psc](http://www.cu.edu/psc).*

## **Quick Step Guide** CU Marketplace

- c. Enter the amount to be encumbered for the current time period, fiscal year, and/or budget period as the **SPO Encumbrance**. This is the amount that will be encumbered on your financial reports. For example, if your SPO is for 2 years and your budget in the financial system is for only one year, then the SPO encumbrance amount should be entered for the first year. After one year, a change order can be processed to increase the amount and extend the SPO end date.
- d. Enter the **SPO Grand Total** amount. This is the amount over the entire term of your SPO. For example, if your SPO is for 2 years with \$10,000 each year, then the SPO Grand Total Amount is \$20,000.
- e. Select a **Commodity Code**.
- f. Enter the **Begin Date** of your SPO.
- g. Enter the **End Date** of the current one year time period or contract period for the SPO Encumbrance.

For example, if your SPO is for a five-year lease, then the end date should reflect the current time period.

If your SPO is for multiple years, a change order can be processed to

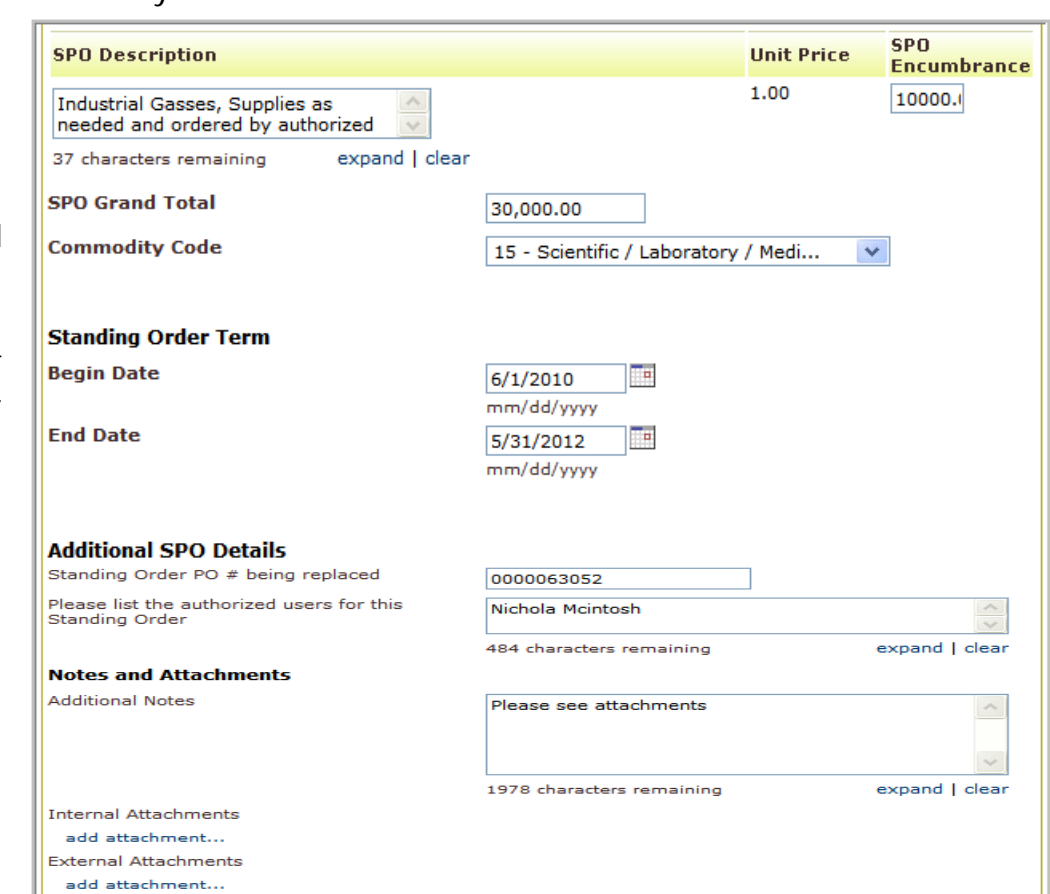

extend the end date for each time period.

- h. If renewing an existing SPO, enter the **Standing Order PO # being replaced**.
- i. List the **Authorized Users** for your SPO.
- j. If needed, enter **Additional Notes**. These notes will be communicated to the supplier with your SPO. The ability to add notes to someone other than the supplier is discussed later in this guide.

# **Quick Step Guide**

CU Marketplace

- k. Click the **add attachments…** link to attach **Internal** and/or **External Attachments**, if applicable. External attachments will be dispatched to the supplier with your SPO.
- l. If completing the Standing Purchase Order – Sole Source Request Form, you will also see the **Sole Source Justification** section. Provide details regarding your purchase need, required features, and investigation of competing brands.

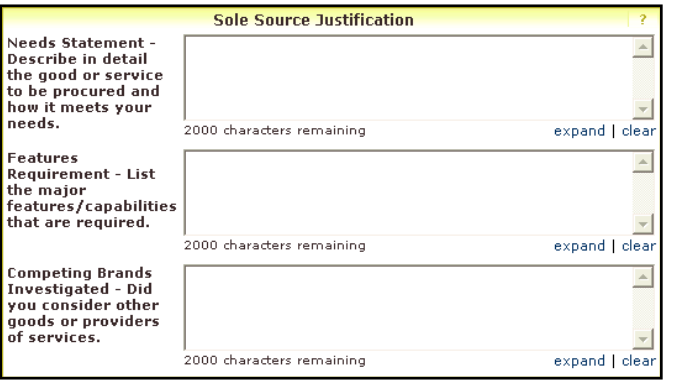

- 6. Use the **Available Actions** dropdown menu located at the top of page and select Add and go to Cart; click the **Go** button.
- 7. We recommend that you enter a unique shopping cart **Name** to easily identify or search for your

shopping cart. If you do, click the **Update** button to save your shopping cart's new name.

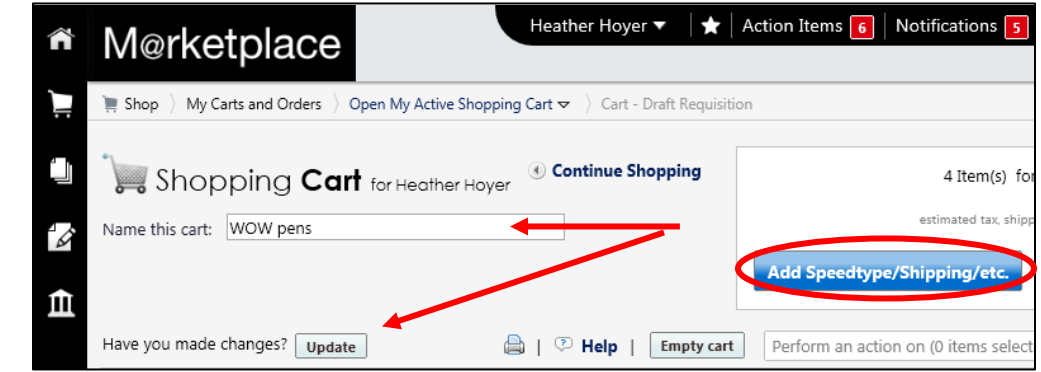

If you are a Shopper: You **must** [assign your shopping cart](http://www.cu.edu/psc/policies/assigning-shopping-carts-requestors) to a Requestor for processing. (Before assigning your shopping cart, if appropriate, you can [enter](http://www.cu.edu/psc/policies/finalizing-shopping-carts-adding-speedtypes-shipping-etc)  [SpeedType and/or shipping information.](http://www.cu.edu/psc/policies/finalizing-shopping-carts-adding-speedtypes-shipping-etc))

If you are a Requestor: It is now time to [finalize the shopping cart](http://www.cu.edu/psc/policies/finalizing-shopping-carts-adding-speedtypes-shipping-etc) and submit the shopping cart as a requisition.

*Revised 10.21.14 Finance & Procurement Help Desk: 303.837.2161 For additional learning resources, visit [www.cu.edu/psc](http://www.cu.edu/psc).*